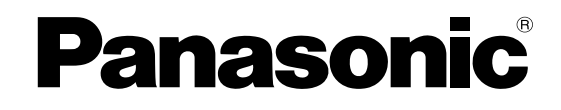

## **Caméra réseau Manuel d'utilisation**

No. de modèle **WV-NW484S**

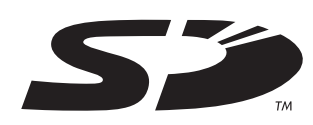

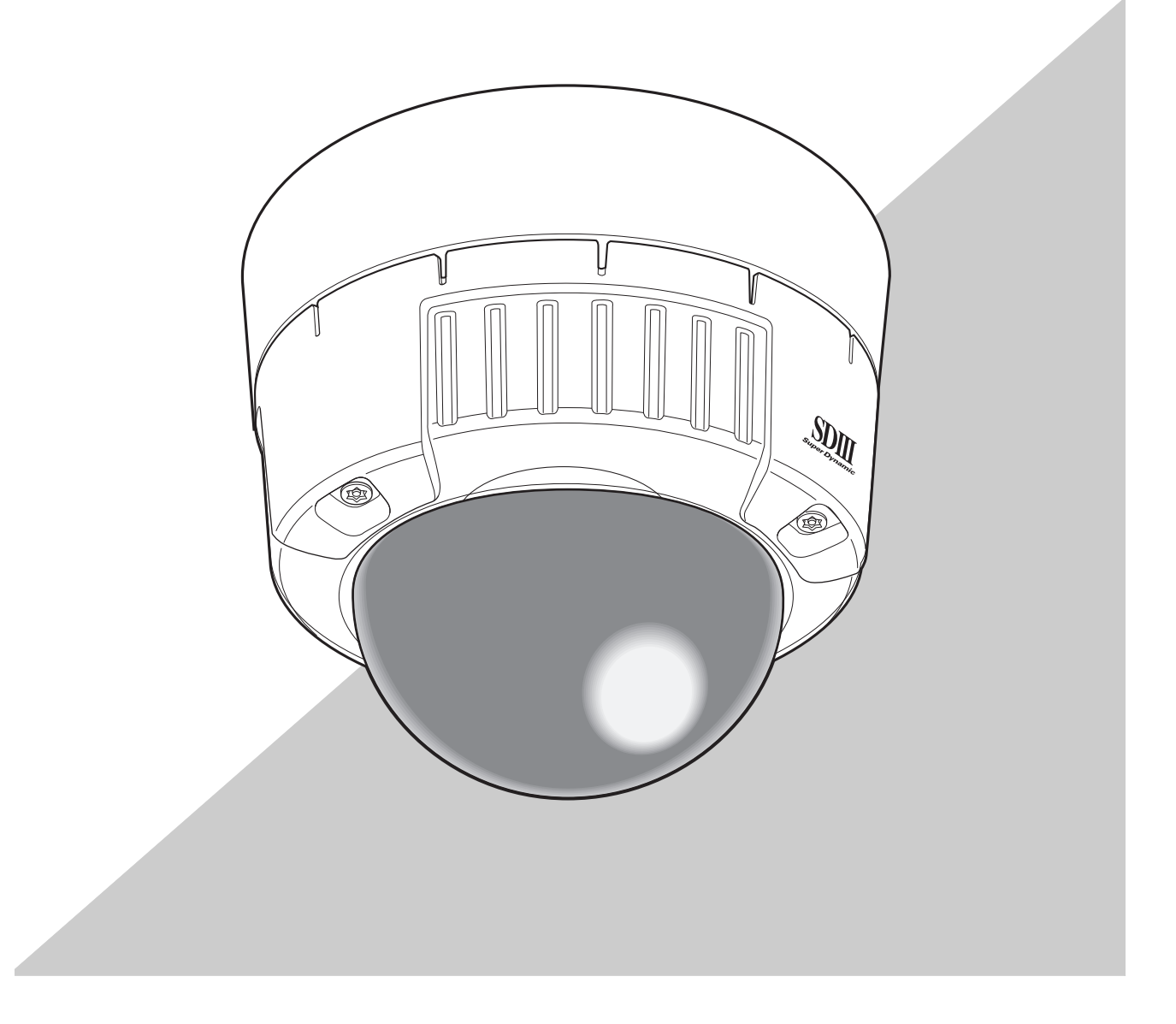

Avant de raccorder ou d'utiliser ce produit, veuillez lire attentivement ces instructions et ranger ce manuel pour de futures utilisations.

## <span id="page-1-0"></span>**Préface**

### <span id="page-1-1"></span>**A propos de ces instructions d'utilisation**

Le manuel d'instructions de cette caméra vidéo est composé de trois parties : ce manuel (PDF), le Setup Manual (Manuel de configuration) (PDF) et les Instructions d'utilisation.

Ce manuel explique comment utiliser cette caméra vidéo sur un ordinateur personnel (ci-après appelé "PC") ou sur un réseau, et comment configurer cette caméra vidéo sur le PC.

Pour plus d'informations sur la manière d'installer cette caméra vidéo et la manière de la connecter à des périphériques réseau, consultez les "Instructions d'utilisation."

Pour lire le manuel PDF, Adobe Systems Incorporated's Adobe® Reader® est nécessaire. Si Adobe® Reader® n'est pas installé sur le PC, téléchargez la dernière version d'Adobe® Reader® depuis le site Web d'Adobe et installez-la.

### <span id="page-1-2"></span>**Marques et marques déposées**

- Microsoft, Windows, ActiveX et DirectX sont soit des marques déposées soit des marques commerciales de Microsoft Corporation aux Etats-Unis et/ou dans d'autres pays.
- Adobe et Reader sont soit des marques déposées soit des marques commerciales de Adobe Systems Incorporated aux Etats-Unis et/ou dans d'autres pays.
- Le logo SD est une marque de commerce.
- Il est possible que d'autres noms de sociétés et de produits présents dans ces instructions d'utilisation soient des marques ou des marques déposées de leurs propriétaires respectifs.

### <span id="page-2-0"></span>**Logiciel de visionneuse**

• Les images ne seront pas affichées si le logiciel de visionneuse "Network Camera View3" n'est pas installé sur le PC. Ce logiciel peut être directement installé depuis la caméra vidéo ou en double-cliquant sur "nwcv3setup.exe" sur le CD-ROM fourni et ensuite, en suivant les instructions à l'écran.

#### **Important**

- Le réglage par défaut de "Installation automatique du logiciel de visionneuse" est "ON". Suivez les instructions du Setup Manual (Manuel de configuration) lorsque le message s'affiche sur la barre d'informations du navigateur.
- Lorsque la page "Live" s'affiche pour la première fois, l'assistant d'installation du contrôle ActiveX nécessaire pour afficher les images à partir de la caméra vidéo apparaîtra. Suivez les instructions de l'assistant.
- Si l'assistant d'installation s'affiche à nouveau même une fois l'installation de l'ActiveX terminée, redémarrez le PC.

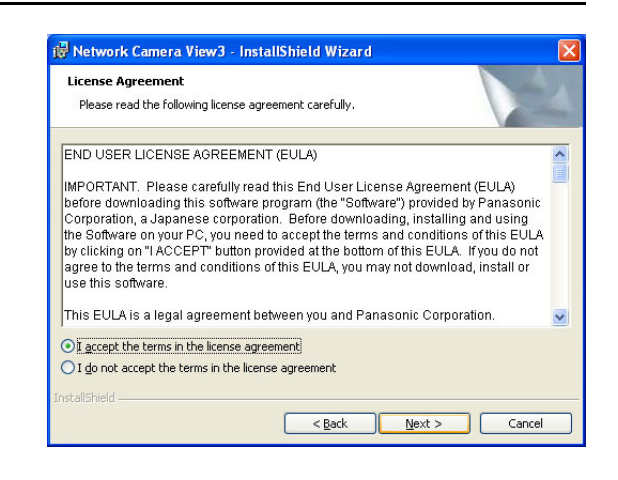

• Le logiciel de visionneuse utilisé sur chaque PC doit être muni d'une licence individuelle. Le nombre d'installations du logiciel de visionneuse depuis la caméra vidéo peut être vérifié sur l'onglet [Mise à niveau] de la page "Maintenance"(→ Setup Manual (Manuel de configuration)). Contactez votre revendeur concernant l'octroi de licence de logiciel.

## **Table des matières**

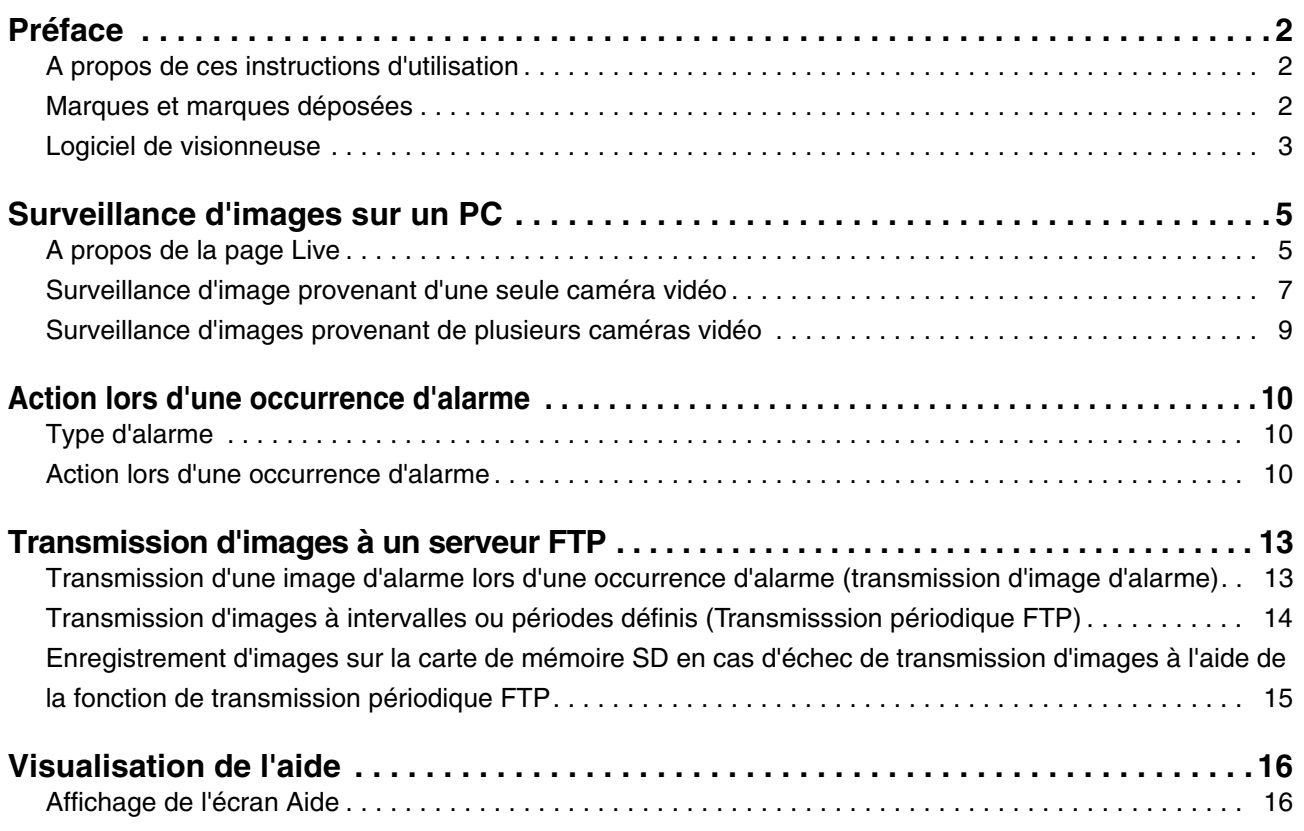

## <span id="page-4-0"></span>**Surveillance d'images sur un PC**

La section suivante décrit la manière de surveiller des images en provenance de la caméra vidéo sur un PC.

### <span id="page-4-1"></span>**A propos de la page Live**

Ce qui suit représente les fonctions des boutons de la page "Live".

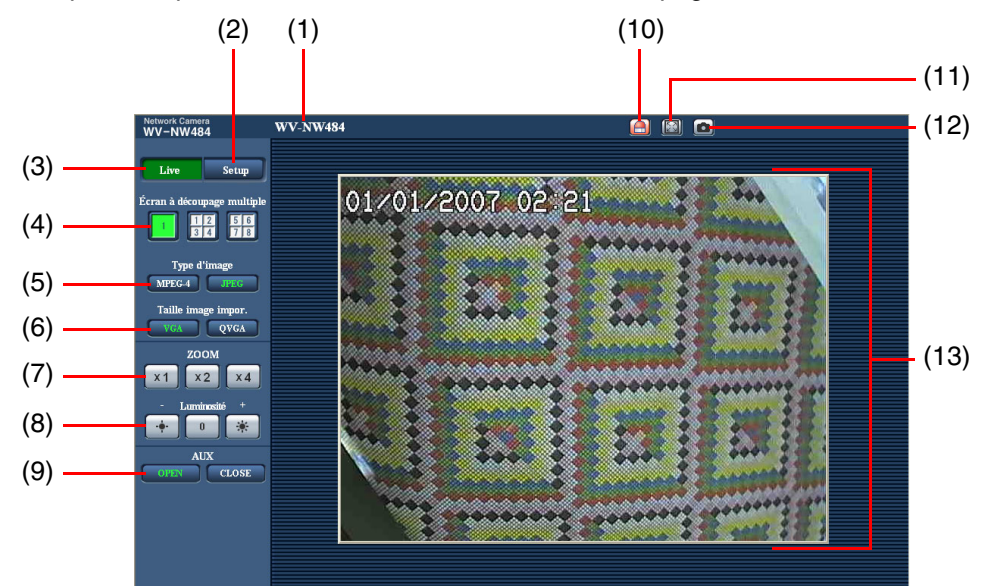

 $(1/2)$ 

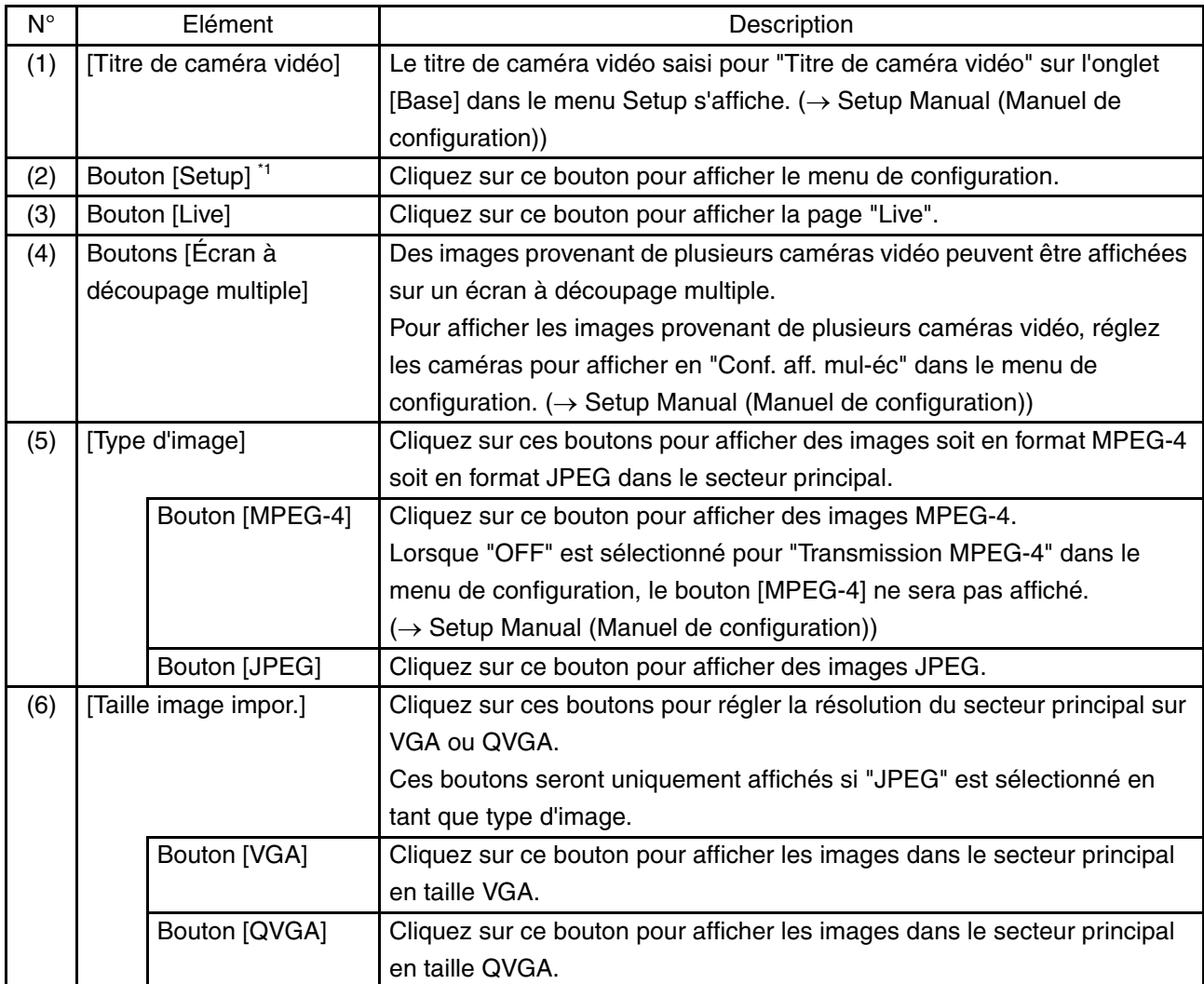

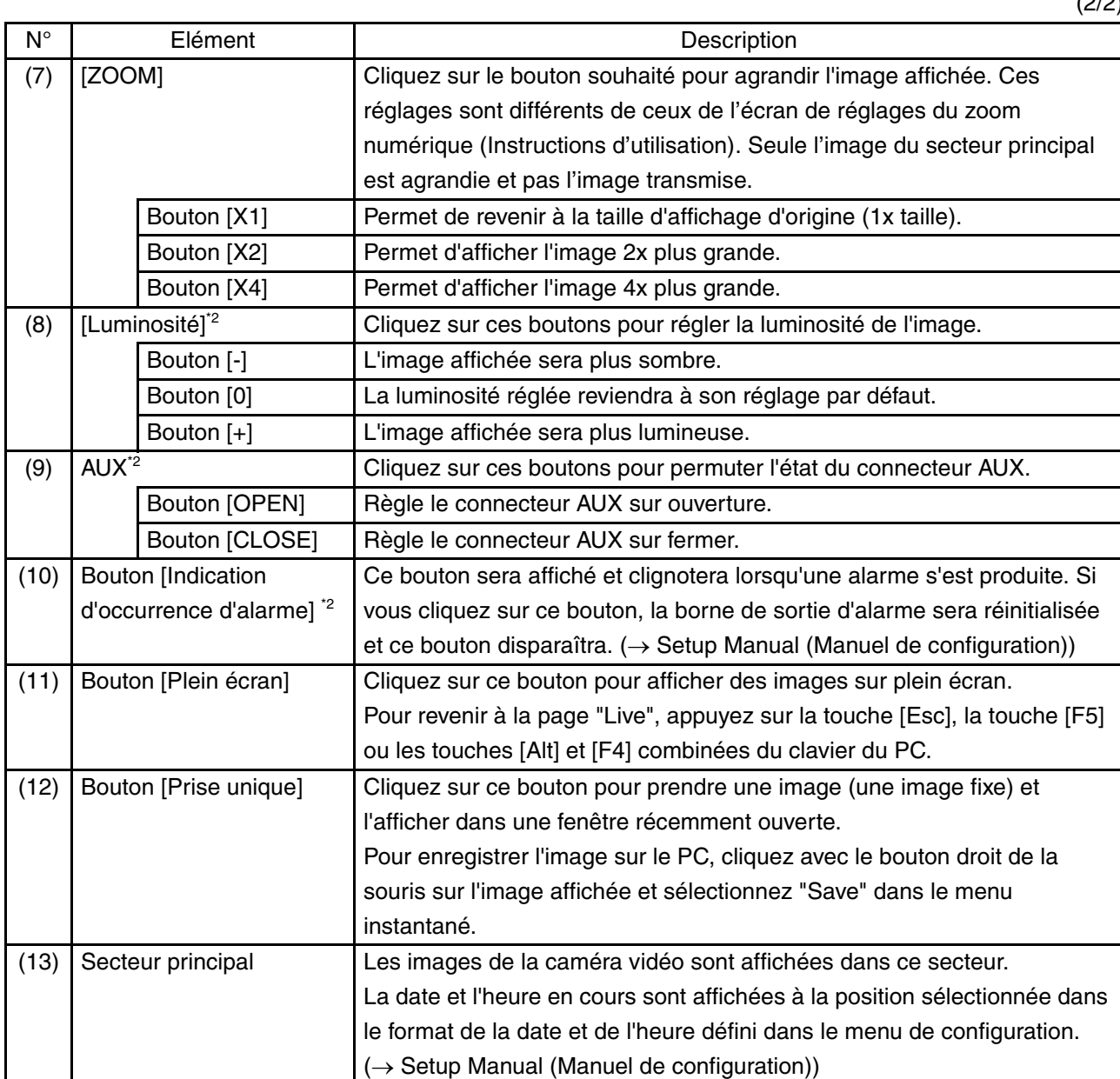

\*1 Uniquement utilisable par les utilisateurs ayant le niveau d'accès "1. Administrateur"

\*2 Uniquement utilisable par les utilisateurs ayant le niveau d'accès "1. Administrateur" ou "2. Caméra contrôle" lorsque "ON" est sélectionné pour "Authentification d'utilisateur" ou "Authentification d'hôte". Pour de plus amples informations concernant le niveau d'accès, consultez le Setup Manual (Manuel de configuration).

*Note*.........................................................................................................................................................................

• Lorsque la caméra vidéo est utilisée par un utilisateur ayant un niveau d'accès inférieur, les images affichées à l'écran risquent de changer temporairement. Cela n'affecte pas le fonctionnement de la caméra vidéo. ..............................................................................................................................................................................

 $(2/2)$ 

### <span id="page-6-0"></span>**Surveillance d'image provenant d'une seule caméra vidéo**

**• Fenêtre du navigateur Web**

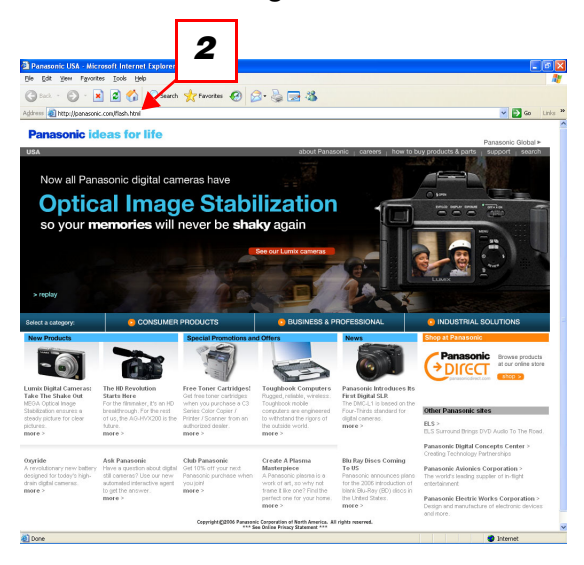

#### **• Page "Live"**

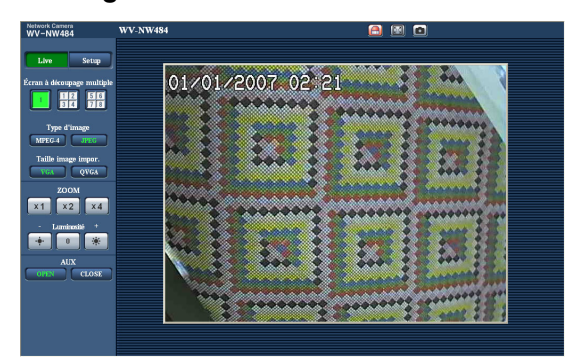

- *1* Lancez le navigateur Web sur le PC.
- *2* Saisissez l'adresse IP désignée à l'aide du logiciel de configuration IP Panasonic ( $\rightarrow$  Instructions d'utilisation) dans la case [Adresse] du navigateur. (Exemple : http://192.168.0.10)

*Note*.......................................................................................

- Lorsque le numéro de port HTTP a été modifié et n'est plus "80", saisissez "http://adresse IP de la caméra vidéo:numéro de port".
- Lorsque la fonction DDNS a été réglée sur "ON", saisissez "http://nom d'hôte enregistré sur le serveur DDNS.nmdns.net/".
- Lorsque cette caméra vidéo doit être utilisée dans un réseau local d'entreprise, configurez le navigateur Web pour contourner le serveur mandataire pour l'adresse locale.
- **3** Appuyez sur la touche [Enter]. Si l'authentification d'utilisateur est réglée sur "ON", l'écran de saisie du nom d'utilisateur et du mot de passe apparaît.

Saisissez un nom d'utilisateur et un mot de passe enregistrés.

 $(\rightarrow$  Setup Manual (Manuel de configuration))

#### **Important**

• Le nom d'utilisateur par défaut est "admin" et le mot de passe par défaut est "12345".

Pour augmenter la sécurité, veillez à changer le mot de passe pour le nom d'utilisateur "admin".

• Lors de l'affichage de plusieurs images MPEG-4 sur un PC, il est possible que des images ne puissent pas être affichées en fonction des performances du PC.

Pour plus de détails concernant l'environnement PC requis, reportez-vous aux Instructions d'utilisation.

*4* Affichez des images provenant de la caméra vidéo.

*Note*.........................................................................................................................................................................

• Lorsque "Diffusion unique (AUTO)" ou "Diffusion unique (MANUEL)" est sélectionné pour "Type de transmission", jusqu'à 8 utilisateurs peuvent accéder en même temps à la caméra vidéo. Selon les valeurs de configuration concernant "Débit binaire total" et "Taux binaire maxi. (par client)", le nombre maximum d'utilisateurs peut être limité à 8 utilisateurs maximum. (→ Setup Manual (Manuel de configuration))

Si le nombre d'utilisateurs excède le nombre maximum d'utilisateurs pour un accès simultané, le message de limite d'accès s'affichera.

• Lorsque "ON" est sélectionné pour [Transmission MPEG-4], une image MPEG-4 s'affiche. Lorsque "OFF" est sélectionné, une image JPEG-4 s'affiche. Il est possible d'afficher une image JPEG même si "ON" est sélectionné pour "Transmission MPEG-4." Dans ce cas, l'intervalle de rafraîchissment sera limité.

L'intervalle de rafraîchissement peut être plus long en fonction de l'environnment réseau, des performances du PC, du sujet photographique et du traffic d'accès. (→ Setup Manual (Manuel de configuration))

Intervalle de rafraîchissement

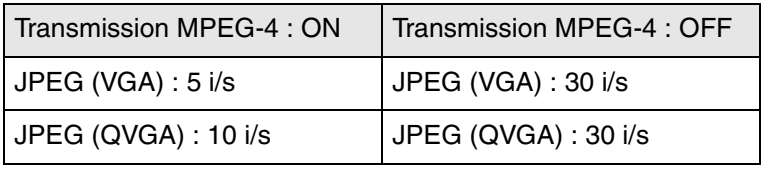

..............................................................................................................................................................................

### <span id="page-8-0"></span>**Surveillance d'images provenant de plusieurs caméras vidéo**

Des images provenant de plusieurs caméras vidéo peuvent être affichées sur un écran à découpage multiple. 4 caméras vidéo peuvent être enregistrées en tant que groupe, et des images provenant de 8 caméras maximum (2 groupes) peuvent être affichées en même temps dans un écran à découpage multiple. Pour de plus amples informations concernant l'enregistrement de caméras vidéo, consultez le Setup Manual (Manuel de configuration).

#### **Important**

- Seules des images JPEG peuvent être affichées sur un écran à découpage multiple.
- Si l'alimentation est coupée ou que le câble LAN est débranché pendant l'affichage d'images, l'affichage d'images sur un écran à découpage multiple depuis la page "Live" sera indisponible.

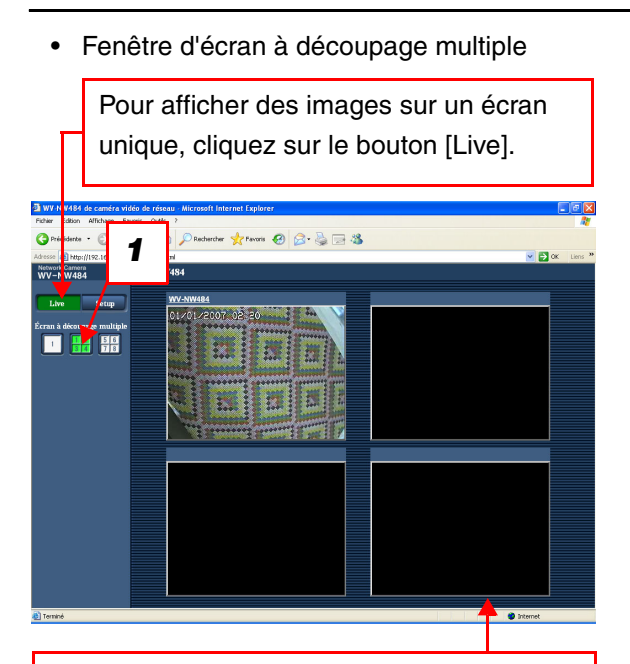

Cliquez sur un titre de caméra vidéo. Des images Live de la caméra vidéo correspondant au titre de caméra vidéo cliqué s'afficheront sur la page "Live" de la fenêtre récemment ouverte.

*1* Cliquez sur le bouton [Écran à découpage multiple]. Des images provenant de caméras vidéo enregistrées seront affichées sur un écran découpé en 4 parties.

## <span id="page-9-0"></span>**Action lors d'une occurrence d'alarme**

Lorsqu'une "Alarme par borne", une "Alarme par VMD", une "Alarme de détection de changement de scène" ou une "Instruction d'alarme" survient, une action de l'alarme est effectuée conformément à la configuration de cette alarme. Pour de plus amples informations concernant la manière de régler les alarmes, consultez le Setup Manual (Manuel de configuration).

### <span id="page-9-1"></span>**Type d'alarme**

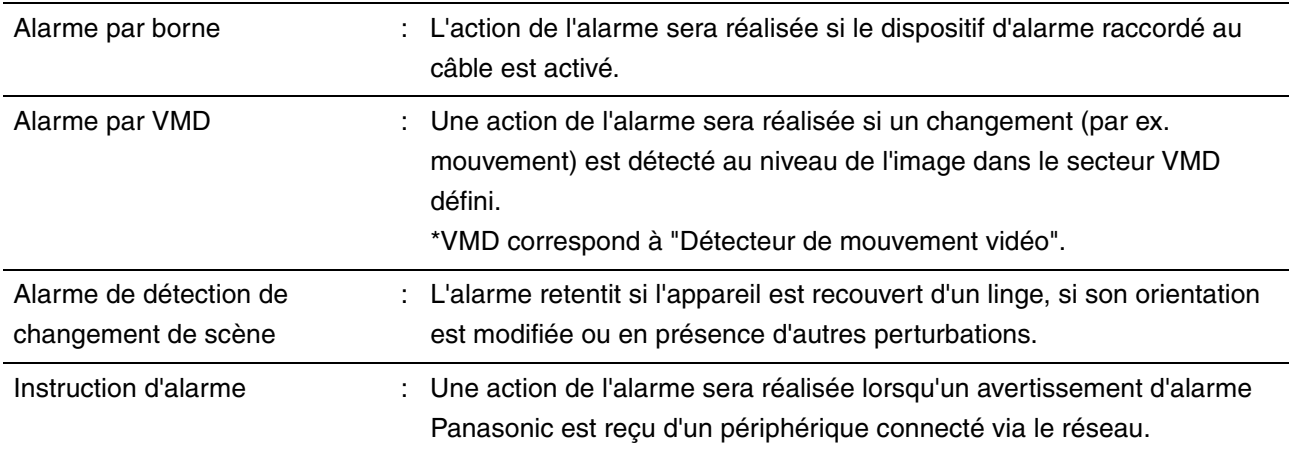

### <span id="page-9-2"></span>**Action lors d'une occurrence d'alarme**

**• Affichage du bouton [Indication d'occurrence d'alarme] sur la page "Live" (**→ **Setup Manual (Manuel de configuration))**

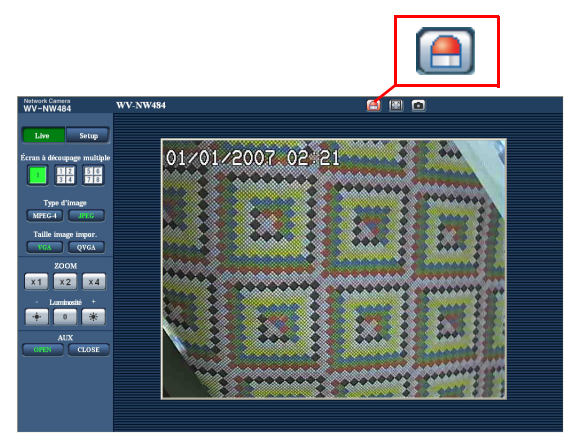

Le bouton [Indication d'occurrence d'alarme] sera affiché et clignotera sur la page "Live" en cas d'alarme.

#### **Important**

• Lorsque "Invit. ém.(30 s)" est sélectionné pour "Mode de mise à jour d'état d'alarme", le bouton [Indication d'occurrence d'alarme] est rafraîchi par intervalles de 30 secondes. Pour cette raison, cela peut prendre 30 secondes maximum pour que le bouton d'indication d'occurence d'alarme s'affiche sur la page "Live" en cas d'alarme. (→ Setup Manual (Manuel de configuration))

**• Notification d'une occurrence d'alarme au périphérique connecté à la borne de sortie d'alarme (**→ **Setup Manual (Manuel de configuration))**

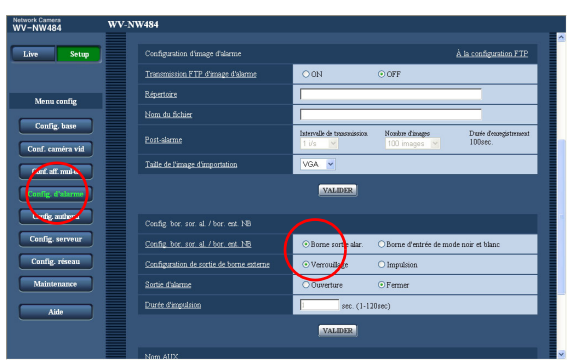

Il est possible d'émettre des signaux à partir de la borne de sortie d'alarme et de faire retentir l'avertisseur sonore en cas d'alarme.

Les paramètres de la sortie d'alarme peuvent être configurés sur l'onglet [Alarme] de la page "Config. d'alarme".

**• Transmission automatique d'une image vers un serveur (**→ **Setup Manual (Manuel de configuration))**

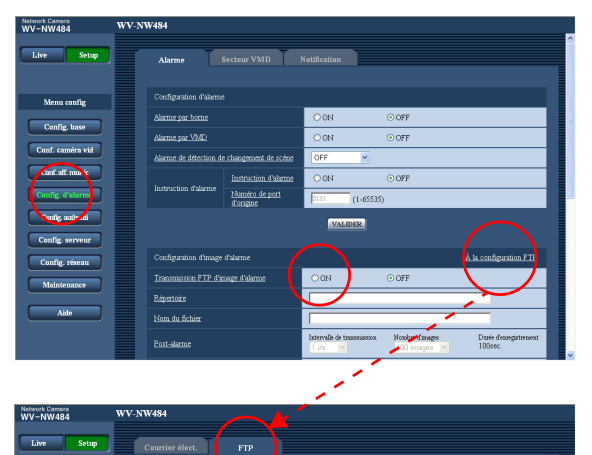

VARDER

Mot de pass Mode FT.

En cas d'alarme, une image d'alarme peut être transmise à un serveur FTP désigné au préalable.

Les paramètres requis pour la transmission d'une image d'alarme à un serveur FTP peuvent être configurés sur l'onglet [Alarme] de la page "Config. d'alarme" ou sur l'onglet [FTP] de la page "Config. serveur".

#### **Important**

• Sélectionnez "Erreur FTP" pour "Declencheur de sauvegarde" sur l'onglet [Carte de memoire SD] de la page "Config. base" lorsque vous utilisez la carte de mémoire SD. Si "Entree d'alarme" est sélectionné pour "Declencheur de sauvegarde", aucune image d'alarme ne sera transmise au serveur FTP en cas d'alarme.

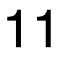

**• Notification d'une occurrence d'alarme par courrier électronique (**→ **Setup Manual (Manuel de configuration))**

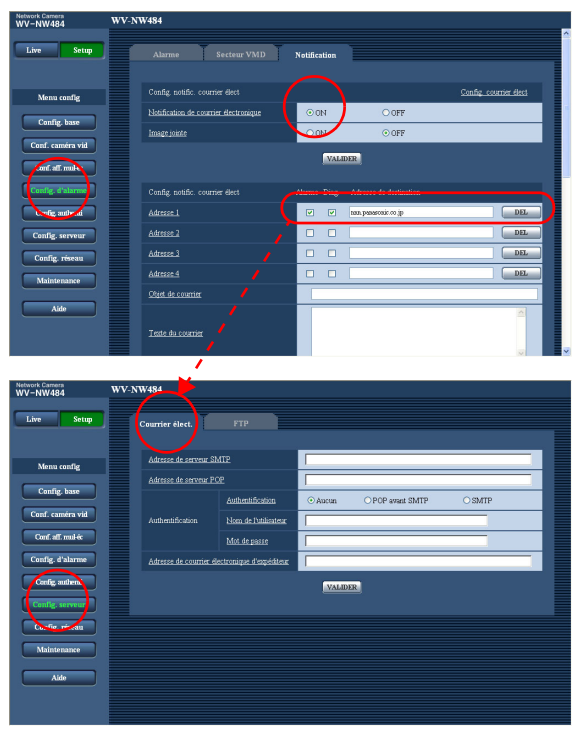

En cas d'alarme, un courrier électronique d'alarme (notification d'une occurrence d'alarme) peut être envoyé à des adresses de courrier électronique préenregistrées. On peut enregistrer jusqu'à 4 adresses pour recevoir le courrier électronique d'alarme. Une image d'alarme (image fixe) peut être envoyée en pièce jointe avec le courrier électronique d'alarme.

Les paramètres du courrier électronique d'alarme peuvent être configurés sur l'onglet [Notification] de la page "Config. d'alarme" et sur l'onglet [Courrier électronique] de la page "Config. server" (→ Setup Manual (Manuel de configuration)).

**• Notification d'une occurrence d'alarme à des adresses IP sélectionnées (Protocole d'alarme Panasonic) (**→ **Setup Manual (Manuel de configuration))**

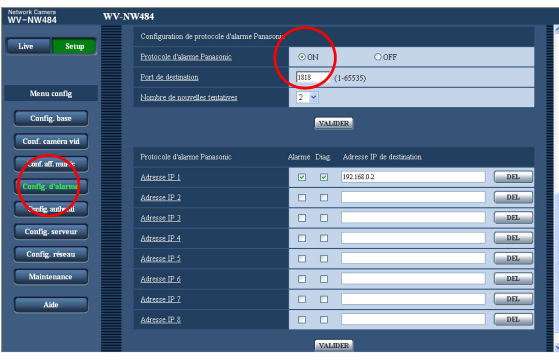

Des adresses IP prédéfinies peuvent recevoir une notification d'occurrence d'alarme. Cette fonction n'est disponible que si un périphérique

Panasonic, tel que l'enregistreur réseau, est connecté au système. Si "ON" est sélectionné pour "Protocole d'alarme Panasonic", le périphérique Panasonic connecté sera avisé de l'état d'alarme de la caméra vidéo. Les paramètres du protocole d'alarme Panasonic peuvent être configurés sur l'onglet [Notification] de la page "Config. d'alarme".

# <span id="page-12-0"></span>**Transmission d'images à un serveur FTP**

Des images peuvent être transmises à un serveur FTP. La configuration des paramètres suivants rend possible la transmission d'images importées en cas d'alarme ou à intervalle déterminé et l'envoi vers un serveur FTP.

#### **Important**

- Lors de l'utilisation de cette fonction, validez le nom d'utilisateur et le mot de passe pour accéder au serveur FTP afin de limiter les utilisateurs qui peuvent se connecter au serveur FTP. (→ Setup Manual (Manuel de configuration))
- Pour transmettre des images à un serveur FTP, sélectionnez "Non utilisé" pour "À propos de la carte de mémoire SD" ou sélectionnez "Erreur FTP" pour "Declencheur de sauvegarde" sur l'onglet "Carte de memoire SD" de la page "Config. base". (→ Setup Manual (Manuel de configuration))
- En fonction de l'environnement réseau utilisé, il se peut que des paramètres de configuration ne puissent pas être appliqués.

#### <span id="page-12-1"></span>**Transmission d'une image d'alarme lors d'une occurrence d'alarme (transmission d'image d'alarme)**

En cas d'alarme, une image d'alarme peut être transmise au serveur FTP. Pour transmettre des images d'alarme à un serveur FTP, il est nécessaire de configurer les paramètres sur l'onglet [FTP] de la page "Config. serveur". (→ Setup Manual (Manuel de configuration))

L'image d'alarme peut être configurée sur l'onglet [Alarme] de la page "Config. d'alarme". (→ Setup Manual (Manuel de configuration))

### <span id="page-13-0"></span>**Transmission d'images à intervalles ou périodes définis (Transmisssion périodique FTP)**

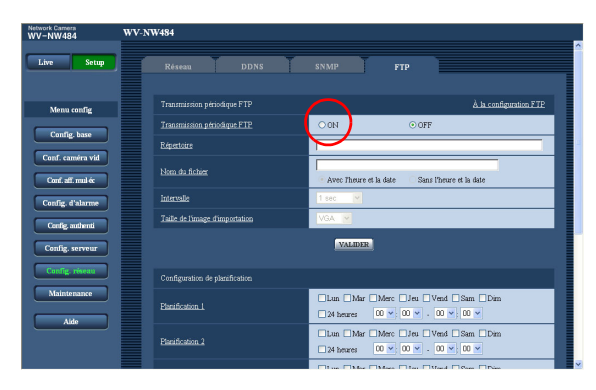

Des images peuvent être transmises à un intervalle ou une période déterminé. Pour transmettre des images à un intervalle ou une période déterminé, il est nécessaire de configurer les paramètres à l'avance. Les paramètres du serveur FTP vers lequel les images doivent être transmises peuvent être configurés sur l'onglet [FTP] de la page "Config. serveur". (→ Setup Manual (Manuel de configuration)) Sur l'onglet [FTP] de la page "Config. réseau", la fonction de transmission périodique FTP peut être activée/ désactivée et les paramètres relatifs aux calendriers (périodes) peuvent être configurés. (→ Setup Manual (Manuel de configuration))

*Note*......................................................................................................................................................................... • Si "ON" est sélectionné pour la fonction de transmission d'image d'alarme et la fonction de transmission périodique FTP, la fonction de transmission d'image d'alarme sera prioritaire par rapport à la fonction de transmission périodique FTP. Pour cette raison, il se peut que des images ne soient pas transmises à l'intervalle ou la période désignée précise si des alarmes se produisent fréquemment. ..............................................................................................................................................................................

14

#### <span id="page-14-0"></span>**Enregistrement d'images sur la carte de mémoire SD en cas d'échec de transmission d'images à l'aide de la fonction de transmission périodique FTP**

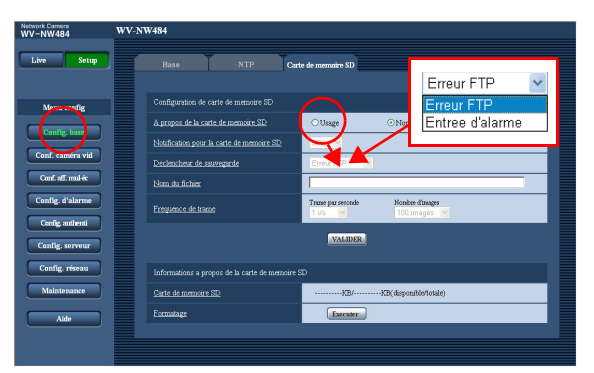

Les images dont la transmission a échoué à l'aide de la fonction de transmission périodique FTP peuvent être enregistrées automatiquement sur la carte de mémoire SD. Les paramètres relatifs à l'enregistrement des images sur carte de mémoire SD peuvent être configurés sur l'onglet [Carte de memoire SD] de la page "Config. base". (→ Setup Manual (Manuel de configuration))

#### *Note*.........................................................................................................................................................................

- Pour utiliser la fonction d'enregistrement sur carte de mémoire SD faisant partie des caractéristiques de l'enregistreur réseau de Panasonic, sélectionnez "OFF" pour "Transmission périodique FTP" (→ Setup Manual (Manuel de configuration)) et "Erreur FTP" pour "Déclencheur de sauvegarde" (→ Setup Manual (Manuel de configuration)) sur l'onglet [Carte de mémoire SD] de la page "Config. base".
- Nous ne garantissons pas les contenus enregistrés sur une carte de mémoire SD, quelle que soit la cause du dysfonctionnement ou de la panne.
- Insérez une nouvelle carte de mémoire SD ou une carte déjà formatée en fonction de la norme SD.
- ..............................................................................................................................................................................

# <span id="page-15-0"></span>**Visualisation de l'aide**

Si vous souhaitez obtenir des informations sur écran concernant les méthodes de fonctionnement ou de configuration, affichez l'écran "Aide".

### <span id="page-15-1"></span>**Affichage de l'écran Aide**

**• Ecran de configuration**

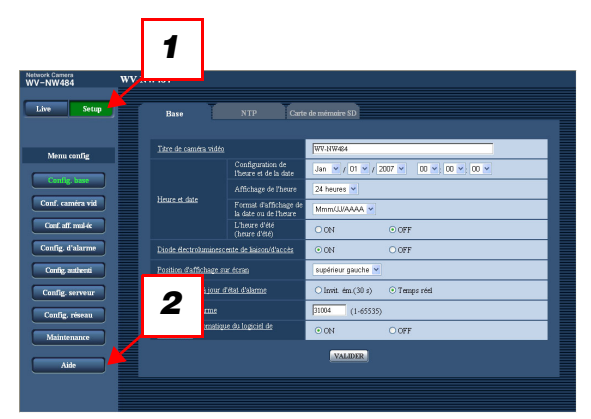

#### **• Ecran Aide**

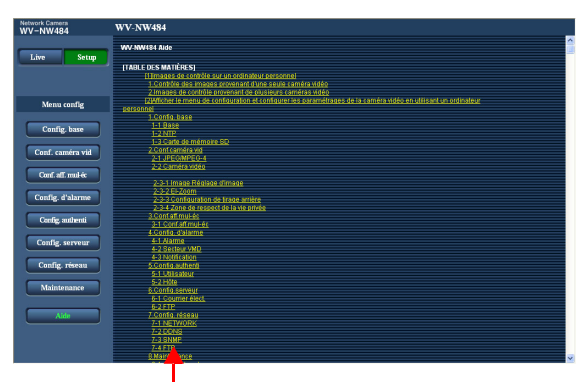

Cliquez sur l'élément souhaité pour afficher une explication détaillée de l'opération correspondante.

- *1* Cliquez sur le bouton [Setup]. L'écran de configuration s'affiche.
- **2** Cliquez sur le bouton [Aide]. L'écran "Aide" s'affiche.

Panasonic System Networks Company of America,<br>Unit of Panasonic Corporation of North America<br>www.panasonic.com/business/<br>For customer support, call 1.800.528.6747<br>Three Panasonic Way, Secaucus, New Jersey 07094 U.S.A.

Panasonic Canada Inc. 1 Canadian Dive, Mississauga, Ontario, L4W 2T3 Canada<br>(905)624-5010

www.panasonic.ca